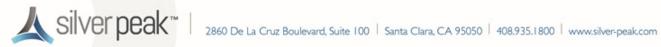

# **Using a USB 3.0 Dual Gigabit Ethernet Bypass** Adapter with VMware vSphere for VXOA

· Bridge Mode · (In-Line Deployment)

· Router Mode · (Out-of-Path Deployment)

This document describes how to use a USB 3.0 Dual Gigabit Ethernet Bypass Adapter to add bypass functionality to an existing Silver Peak virtual appliance running the VMware vSphere hypervisor on a Compact PC.

USB 3.0 Dual Gigabit Ethernet Bypass Adapter (front view)

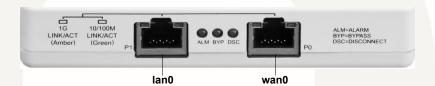

## **Prerequisites**

- The Compact PC has been appropriately prepared with VMware vSphere for VXOA ISO. Click here for instructions.
- The VXOA OVF template has been deployed on the Compact PC with the VMware vSphere / vSphere Hypervisor. VXOA must be Release 6.2.7 or later, except 7.0.
  - If you're using a 4th generation NUC, click here for the Quick Start Guide.
  - If you're using a 3rd generation NUC, click here for the Quick Start Guide.

#### **Cabling Instructions**

Begin by cabling the adapter to the VXOA host:

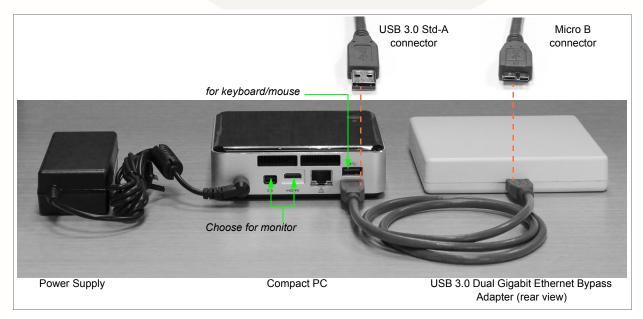

- Connect the USB 3.0 Type A M/Micro B cable to the Micro B port on the USB 3.0 Dual Gigabit Adapter. 1
- Connect the USB 3.0 Type A M/Micro B cable to any available USB port on the Compact PC.

1 of 13 Rev C - February 2015

## **Configuring the Adapter**

#### I Log into the vSphere client

- a Select the Silver Peak virtual appliance.
- b Click the **Summary** tab.

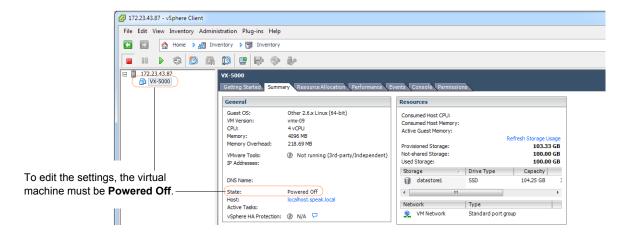

#### 2 Add a USB Controller

a Click Edit Settings.

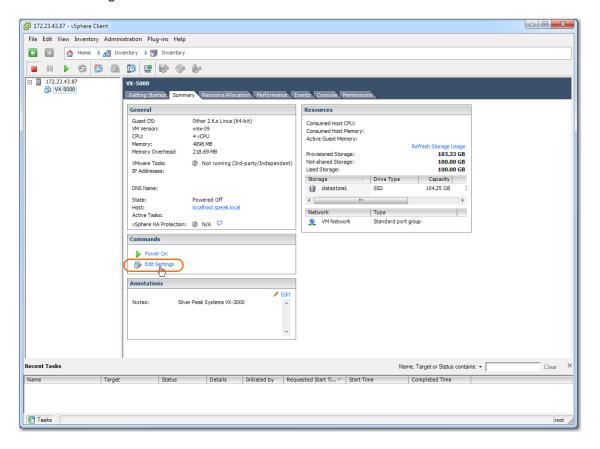

Rev C - February 2015 2 of 13

The Virtual Machine Properties dialog appears.

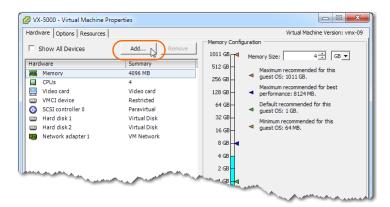

- b Click **Add**. The **Device Type** dialog appears.
- c Select **USB Controller** and click **Next**.

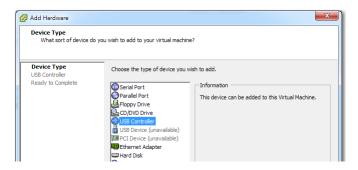

The USB Controller dialog appears.

d From the Controller type list, select EHBI+UHCI.

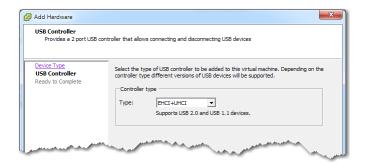

NOTE: Don't use the "XHCI" Controller type.

e Click **Next**. The **Ready to Complete** screen appears.

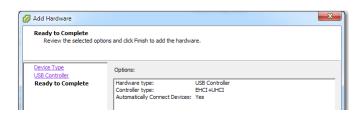

Rev C - February 2015 3 of 13

Review the settings and click **Finish**.

The **Virtual Machine Properties** dialog appears, with the new USB controller added.

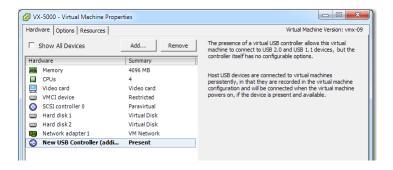

#### 3 Add a USB device

- a In the **Virtual Machine Properties** dialog, click **Add**. The Device Type dialog appears.
- b Select USB Device and click Next.

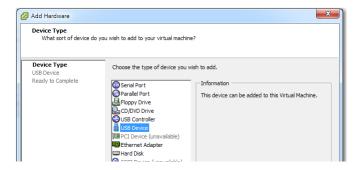

The **Select USB device** dialog appears.

c Select ASIX AX88179.

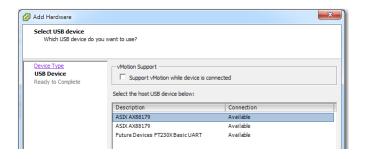

Rev C - February 2015 4 of 13

d Click **Next**. The **Ready to Complete** screen appears.

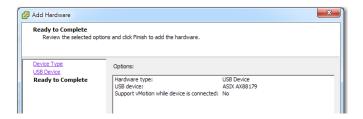

e Review the settings and click **Finish**.

The **Virtual Machine Properties** dialog appears, with the new USB device added.

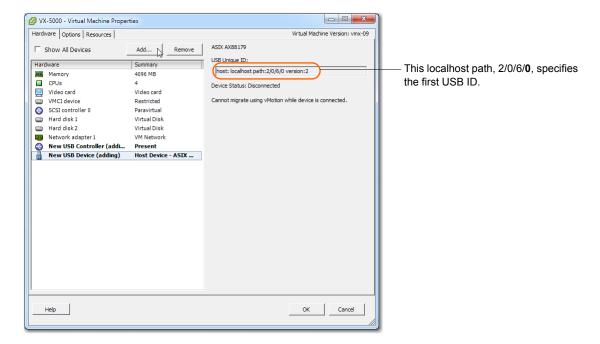

### 4 Add a second USB device

- a In the **Virtual Machine Properties** dialog, click **Add**. The Device Type dialog appears.
- Select USB Device and click Next.
   The Select USB device dialog appears.

Rev C - February 2015 5 of 13

c Select the available ASIX AX88179.

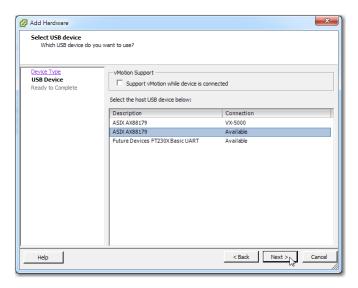

- d Click Next. The Ready to Complete screen appears.
- e Review the settings and click **Finish**.

  The **Virtual Machine Properties** dialog appears, now with the second USB device added.

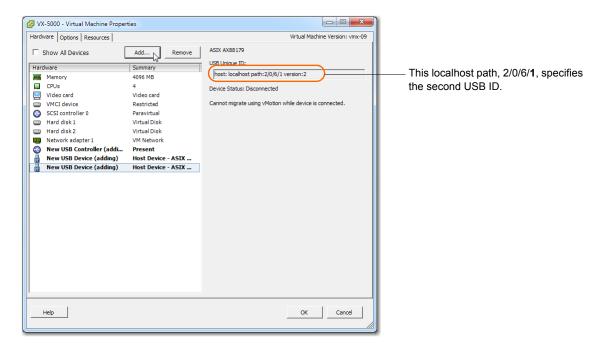

- 5 Add a third USB device. This will support the bypass feature.
  - a In the **Virtual Machine Properties** dialog, click **Add**. The Device Type dialog appears.
  - b Select **USB Device** and click **Next**. The **Select USB device** dialog appears.

Rev C - February 2015 6 of 13

c Select the available **Future Devices FT230XBasicUART**.

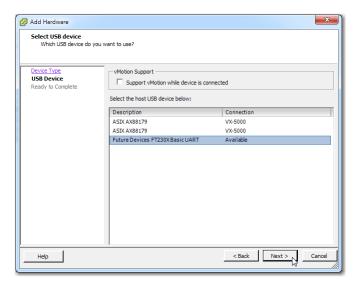

- d Click **Next**. The **Ready to Complete** screen appears.
- e Review the settings and click **Finish**.

  The **Virtual Machine Properties** dialog appears, now with the third USB device added.

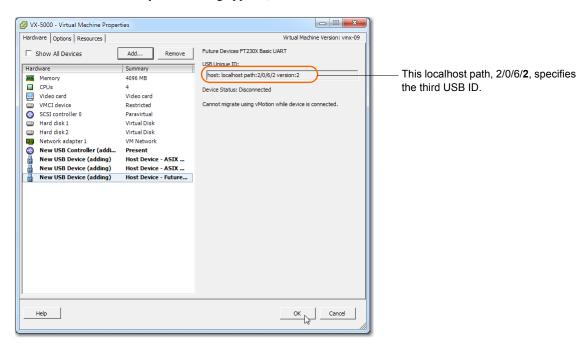

Rev C - February 2015 7 of 13

Click **OK**. The dialog closes, and you are returned to the tabbed vSphere client page. Click **Power On**.

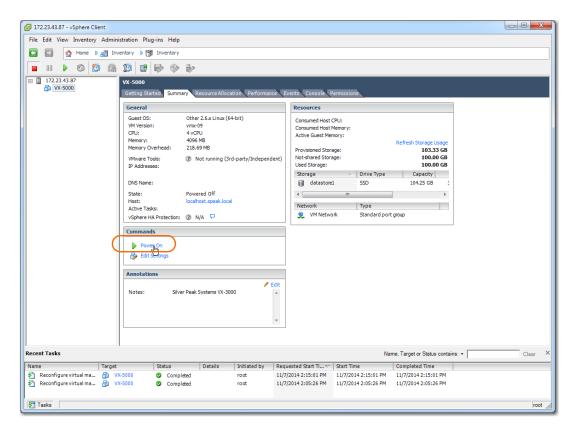

g Click the **Console** tab. The Silver Peak Console User Interface appears.

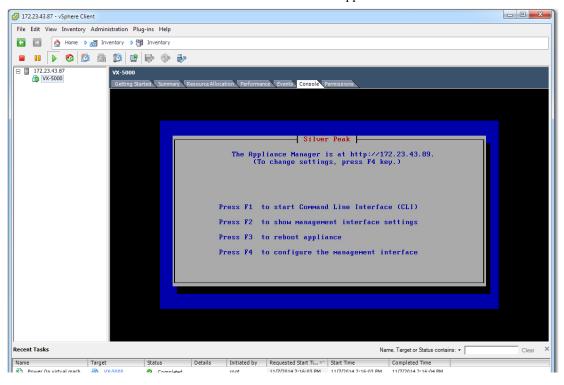

Rev C - February 2015 8 of 13

h To finish applying the bypass feature, press function key, **FI**, and enter the following command sequence. You'll need to use the MAC addresses later, in the Silver Peak Initial Config Wizard, so write them down:

i To verify connectivity, press function key, **FI**, and enter the following command sequence:

```
[vx-appliance] > enable
[vx-appliance] # show ip default-gateway
[vx-appliance] # ping <default-gateway>
[ENTER]
To stop the pinging, enter CTRL-C.
```

The next task is to determine the virtual appliance's IP address:

• If you're using DHCP, the virtual appliance IP address displays in Silver Peak's Console User Interface.

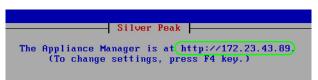

• If you're <u>not</u> using **DHCP**, then you must configure the static IP address and default gateway.

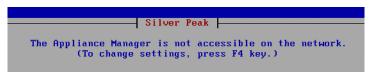

In the virtual appliance console, press function key, **F4**, and complete the remaining steps.

When prompted to choose the type of management interface, select **Static** (as opposed to **DHCP**).

After selecting **Apply**, you can review the settings by selecting function key, **F2**.

You are now ready to complete the Silver Peak virtual appliance initial configuration wizard.

Rev C - February 2015 9 of 13

## 6 Run the Appliance Manager initial configuration wizard

a In a browser, enter the IP address that you just discovered or configured. The Silver Peak Appliance Management Console login page appears.

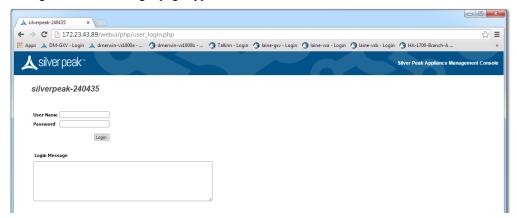

- b For both the **User Name** and **Password**, enter admin. The home page appears.
- c To access the initial configuration wizard, go to the menu bar and select Configuration > Initial Config Wizard.
- d Complete the remaining wizard screens.
  - When you reach the screen that calls for assigning MAC addresses, you'll need to select the MAC addresses from the drop-down lists.
  - If you've selected router (out-of-path) mode, you'll only select the MAC address for wan0. If you've selected bridge (in-path) mode, you'll also select the MAC address for lan0.
  - For wan0, select the numerically smaller MAC address.

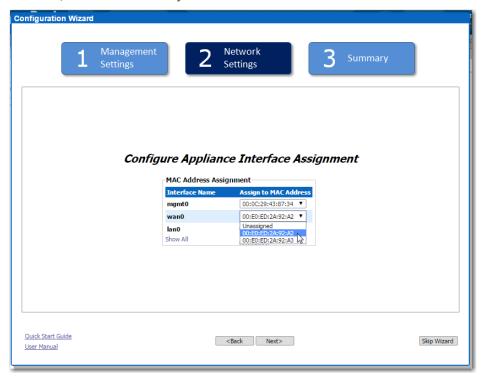

Rev C - February 2015 10 of 13

• For **lan0**, select the numerically greater MAC address.

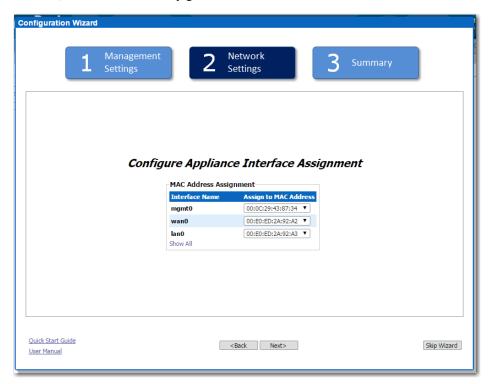

- e Continue through the screens.
- f When you reach the last wizard screen, click **Apply**. When the virtual appliance asks permission to reboot, allow it. The Appliance Manager takes a few minutes to reboot and return to the login page.

Rev C - February 2015 11 of 13

#### 7 Verify that the bypass feature is enabled

- a Log into the vSphere client
- b Select the Silver Peak virtual appliance, and click **Power On**.

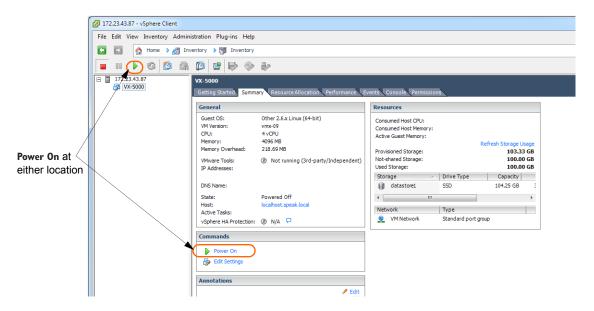

c Click the **Console** tab. The Silver Peak Console User Interface appears.

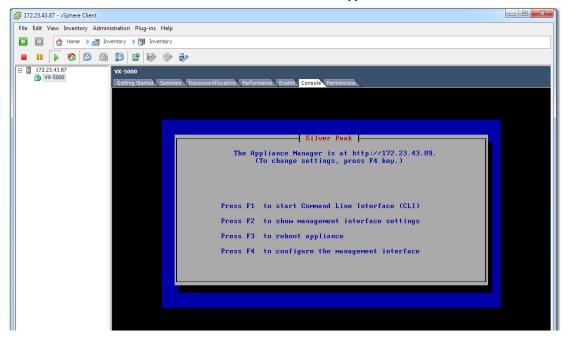

d To verify that the bypass feature is enabled, press function key, **FI**, and enter the following command sequence:

[vx-appliance] > enable
[vx-appliance] > config -t
[vx-appliance] # show system
[ENTER]

Rev C - February 2015 12 of 13

When the results display, verify the values highlighted here in red to ensure that the bypass feature is enabled:

(If, instead, Running mode is \* NORMAL \*, then Bypass is disabled.)

To specifically validate the **wan0** interface, enter the command sequence:

```
[vx-appliance] # show interfaces wan0 [ENTER]
```

When the results display, verify the values highlighted here in red:

```
[vx-appliance] # show interfaces wan0
```

```
Interface wan0 state

Admin up: yes
Link up: yes
IP address:
Netmask:
Speed: 1000Mb
Duplex: full (a
```

Speed: 1000Mb/s (auto)
Duplex: full (auto)
Interface type: ethernet
MTU: 1500

.

f To specifically validate the **lan0** interface, enter the command sequence:

```
[vx-appliance] # show interfaces lan0 [ENTER]
```

When the results display, verify the values highlighted here in red:

[vx-appliance] # show interfaces lan0

```
Interface wan0 state

Admin up: yes
Link up: yes
IP address:
Netmask:
Speed: 1000Mb/s (auto)
Duplex: full (auto)
Interface type: ethernet
MTU: 1500
.
.
```

8 If your results agree with **Steps 7d**, **7e**, or **7f**, then you've verified failover. If they don't agree, then contact Silver Peak Support for assistance. Otherwise, you are now ready to start using the appliance.

Rev C - February 2015 13 of 13